## 使用**LabQuest 2**做比爾定律的檢量線

- 1. 將比色計連接到LabQuest。
- 2. 比色計校正。
	- a. 將空白比色液槽放置在比色計比色液槽縫中,並蓋上蓋子。
	- b. 按下比色計上的<或>按鈕以設定實驗所需波長。按下比色計上的CAL按鈕。LED停 止閃爍時即完成校正。
- 3. 設定數據收集模式。

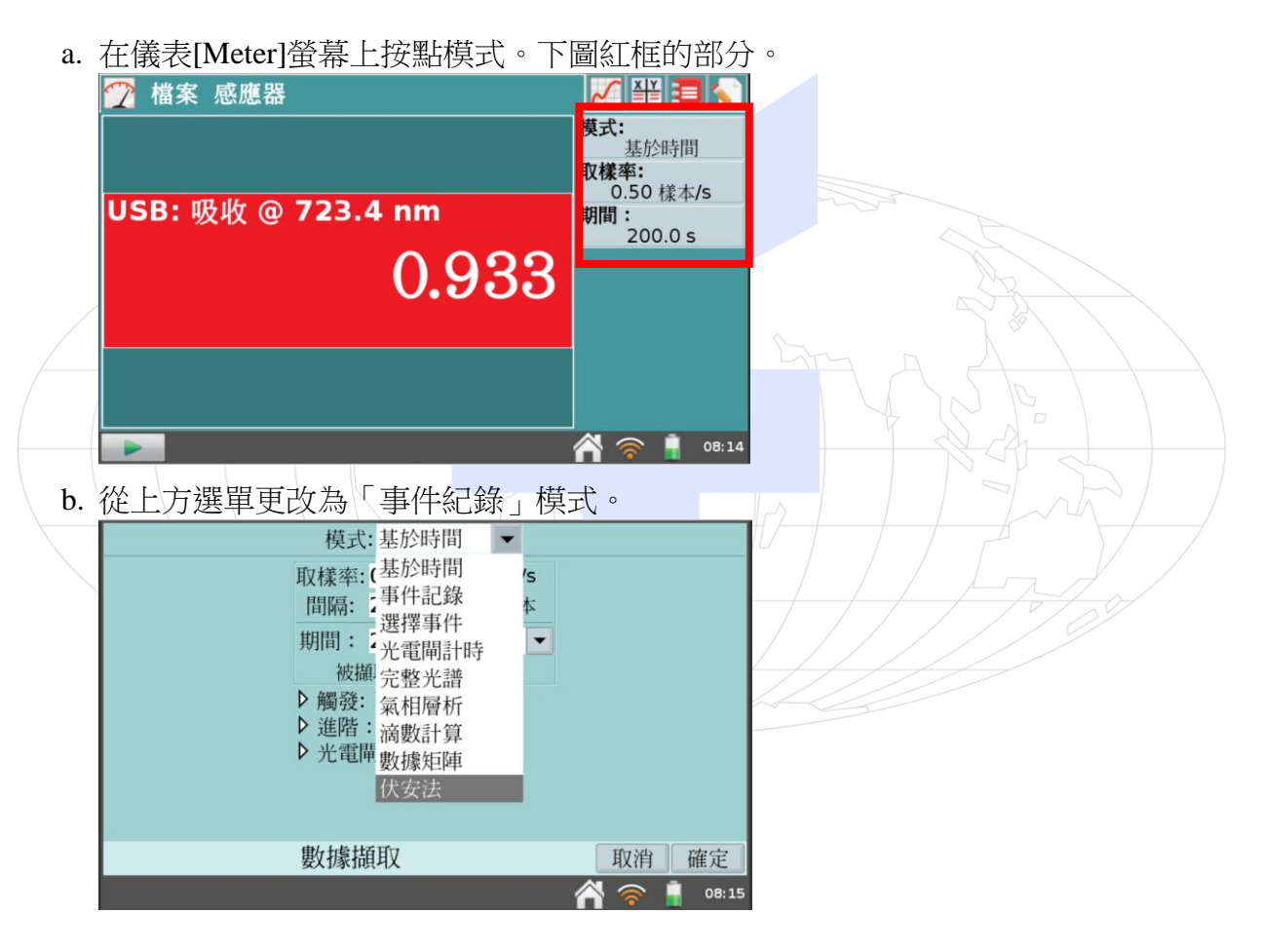

c. 輸入名稱:(濃度)[(Concentration)]和單位[Units](mol/L)。選取確定[OK]。

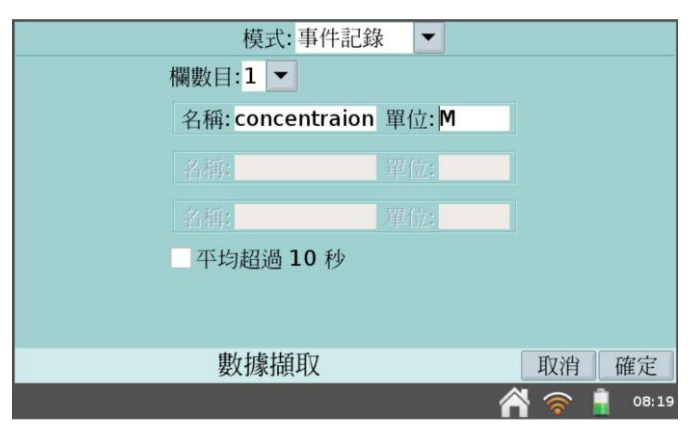

- 8. 你現在已準備就緒,可以開始收集五份標準溶液的吸光率一濃度數據。
	- a. 開始進行數據收集。按左下角的綠色三角形。

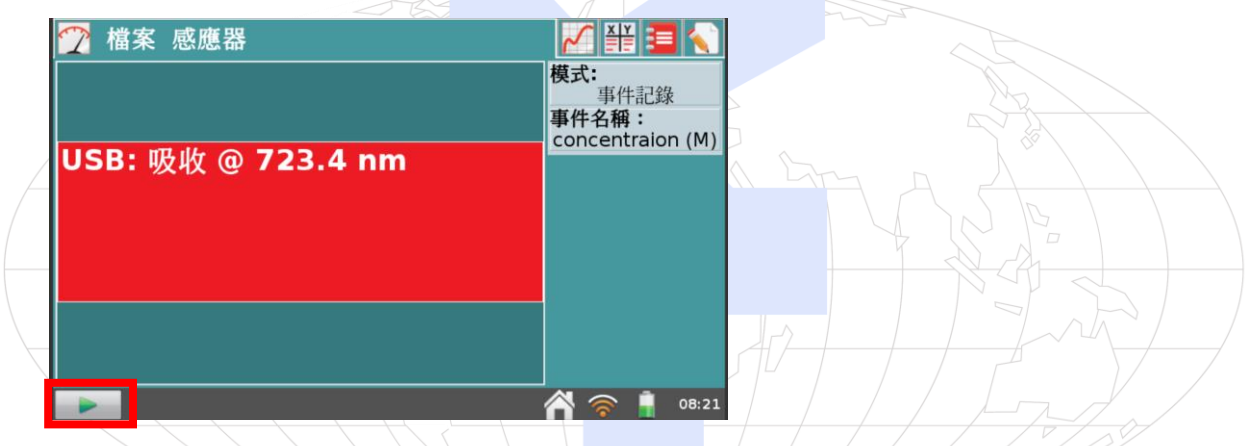

b. 當螢幕顯示的值穩定時,按下保留[Keep]鍵, 下圖紅框圈起來的藍色圓圈。

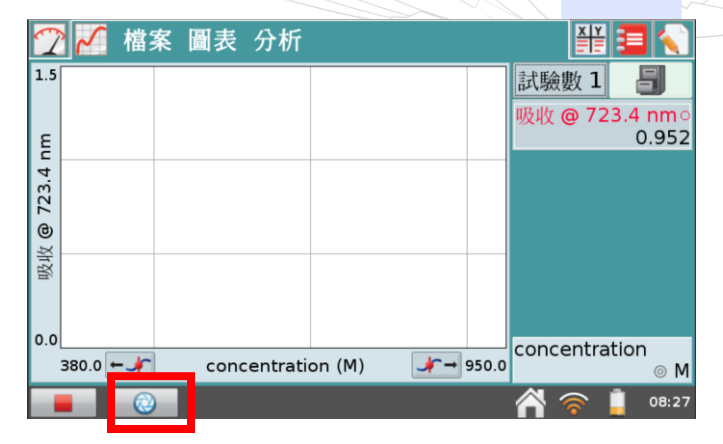

c. 輸入濃度值(mol/L)。選取確定。現在已經儲存第一份溶液的吸光率和濃度值。

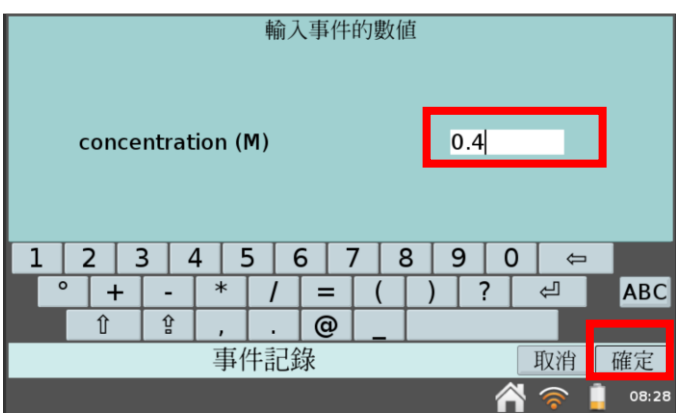

- d. 重複上述b-c的步驟,將所有數據完成。
- e. 點擊左下的紅色方塊鍵停止數據收集。

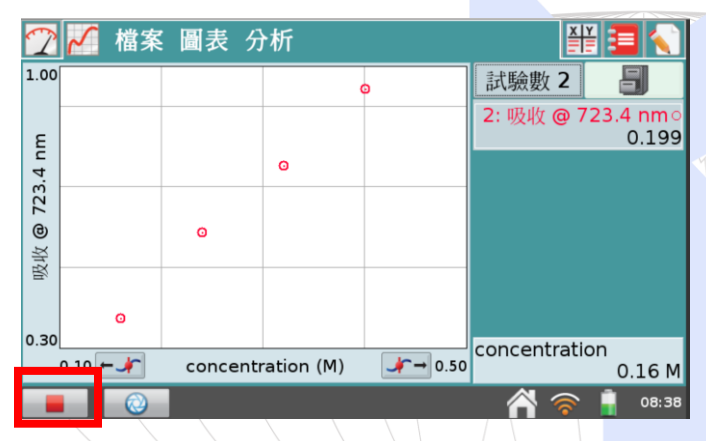

- 9. 顯示具有線性回歸曲線的吸光率對濃度圖。
	- a. 從分析選單中選取曲線擬合。

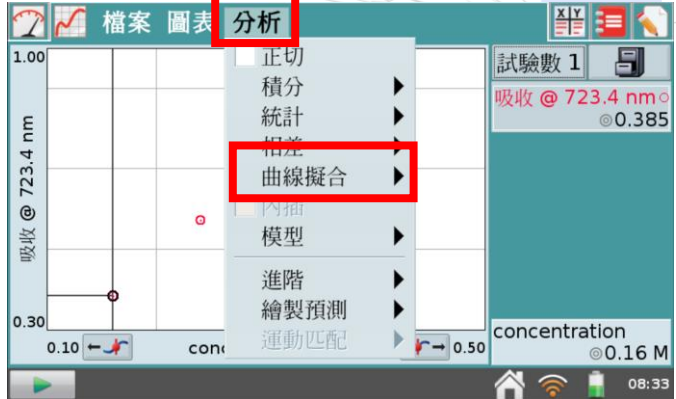

b. 選取線性作為擬合方程式。這兩數據欄的線性回歸統計以下列方程式形式表示:

 $y = mx + b$ 

其中*x*是濃度,*y*是吸光率,*m*為斜率以及*b*是y-截距。

注意:*b*的大小表示圖的品質。當回歸線通過或接近原點時,*b*值非常小。相關係數 *r*說明數據點符合(或擬合)回歸線的程度。值1.00表示該擬合幾乎完美。

c. 選取確定。圖即說明吸光率和濃度直接關係,該關係稱為比爾定律(Beer's law)。回 歸線應該非常擬合五組數據點且通過(或接近)圖的原點。

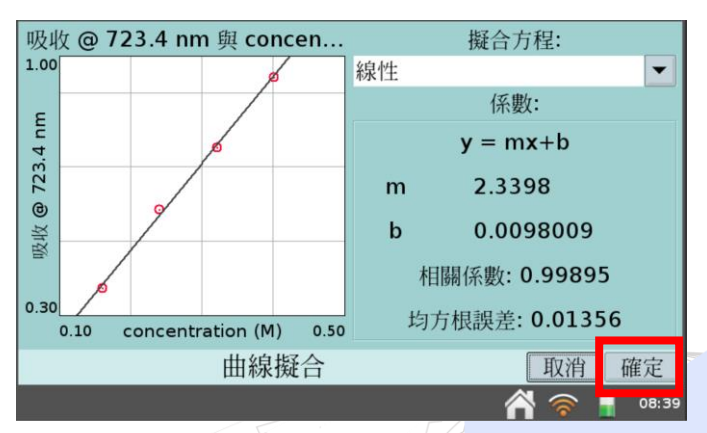

- 10. 求得未知濃度溶液的吸光率值。
	- a. 按點左上儀表[Meter]頁籤。

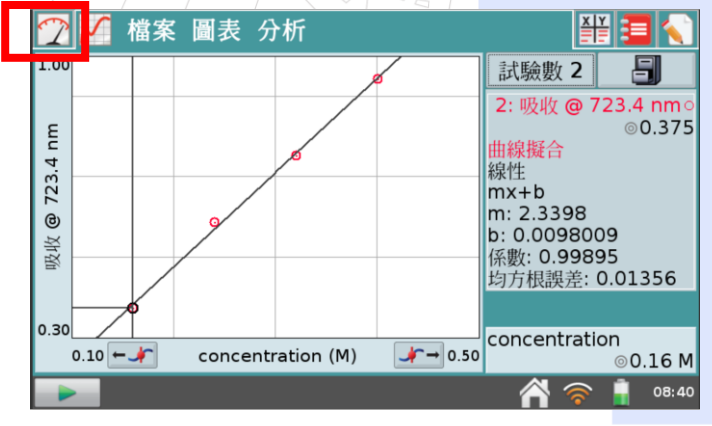

- b. 將未知濃度溶液放入待測槽。
- c. 讀取數據並記錄。

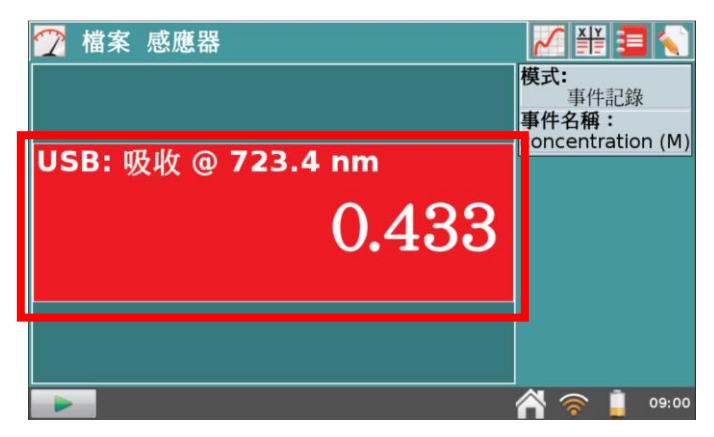

d. 至圖表中,選擇分析,內插。

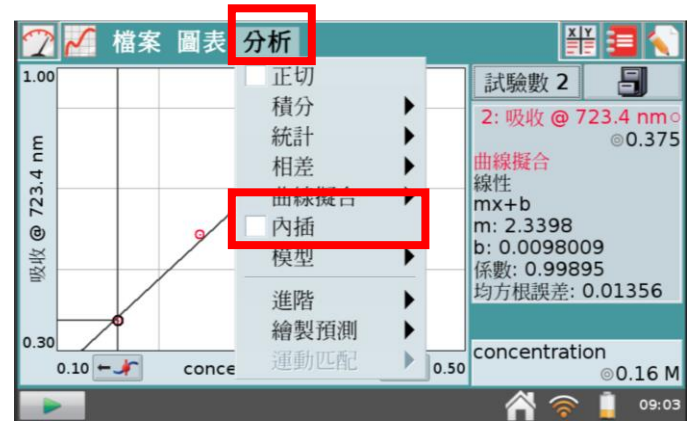

e. 判讀一旁的吸光值,對應到下方的濃度即可得知未知溶液的濃度。

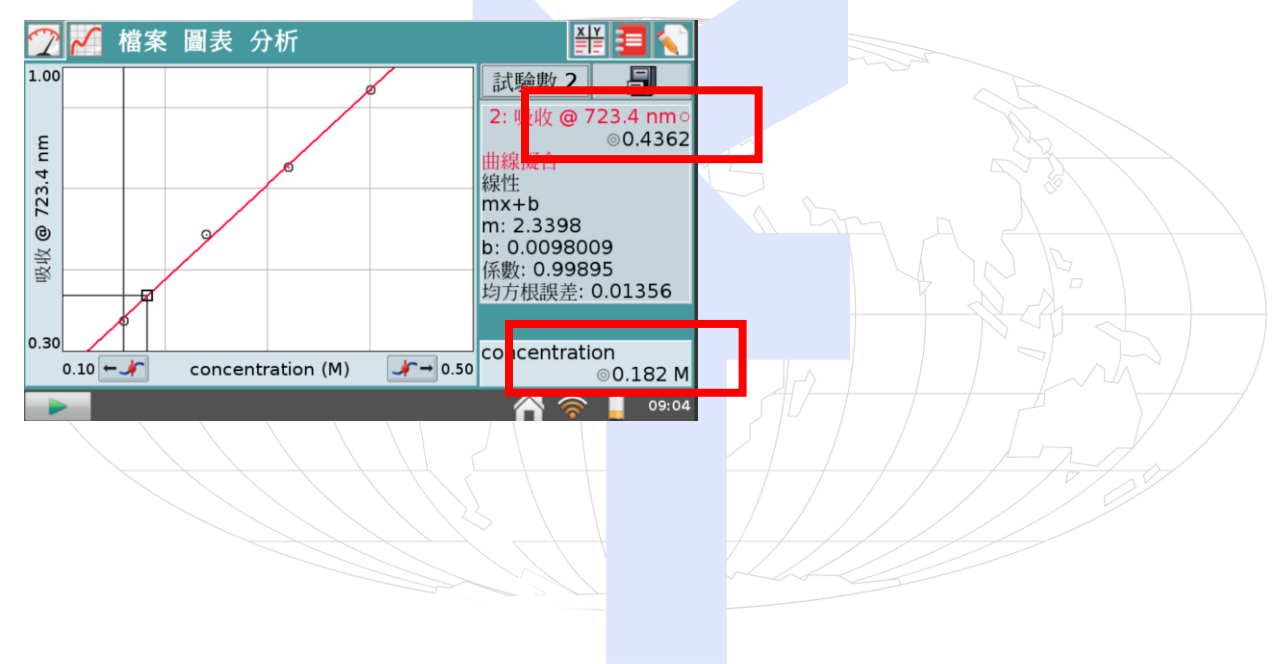

## 使用**Logger Pro**做檢量線

1. 從選單的「實驗」→「校準」。

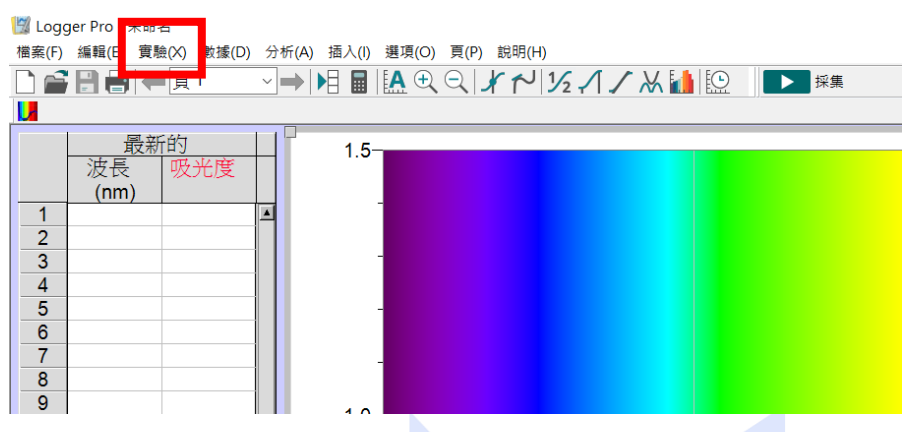

2. 下圖圈起來有小時鐘的選項,可以選擇模式,若做比爾定律,請選擇「事件紀錄」。

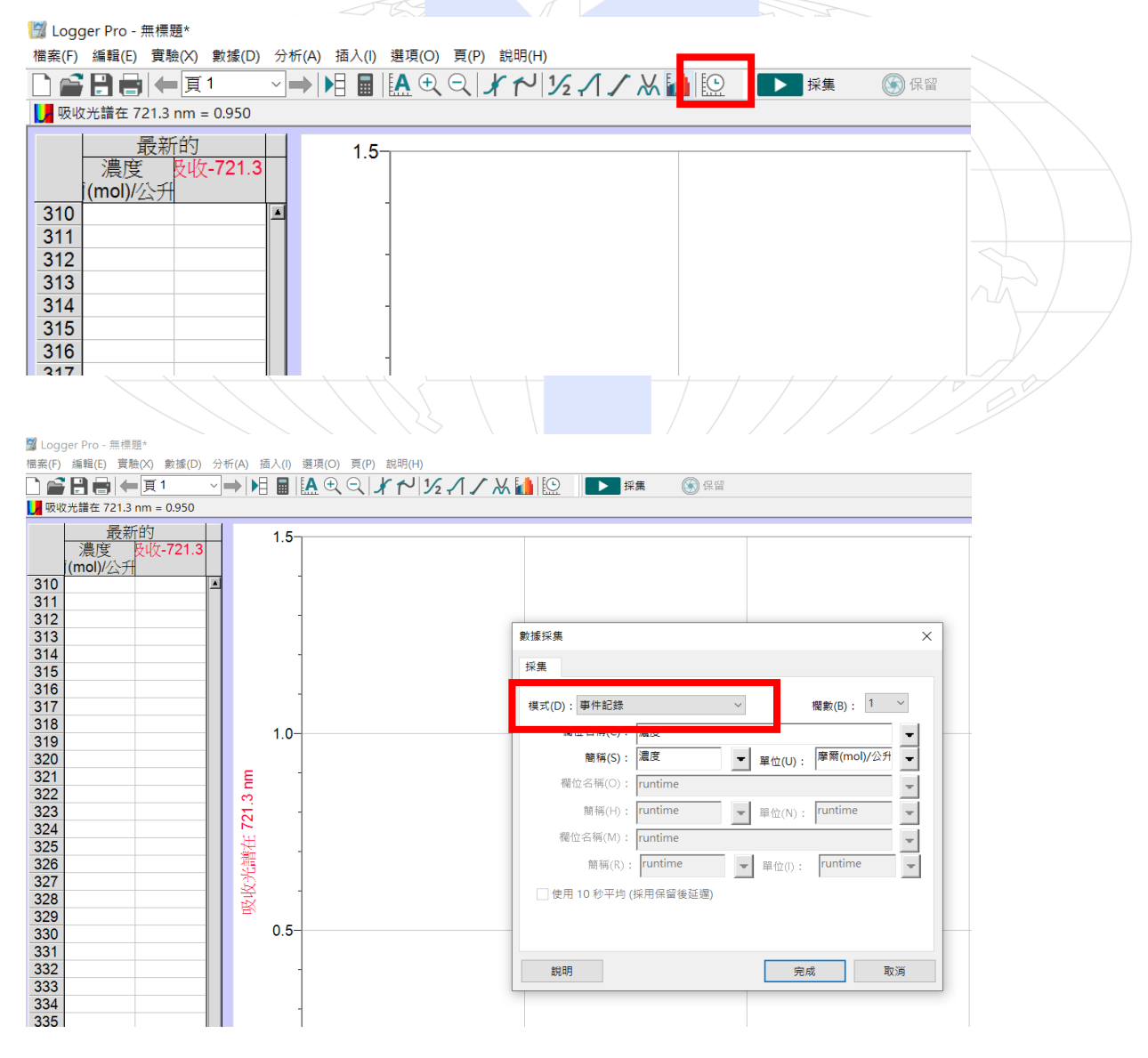

3. 按下採集後,保留鍵會變可點選,一樣重複採集後按停止。

<mark>物</mark> Logger Pro - 無標題\*

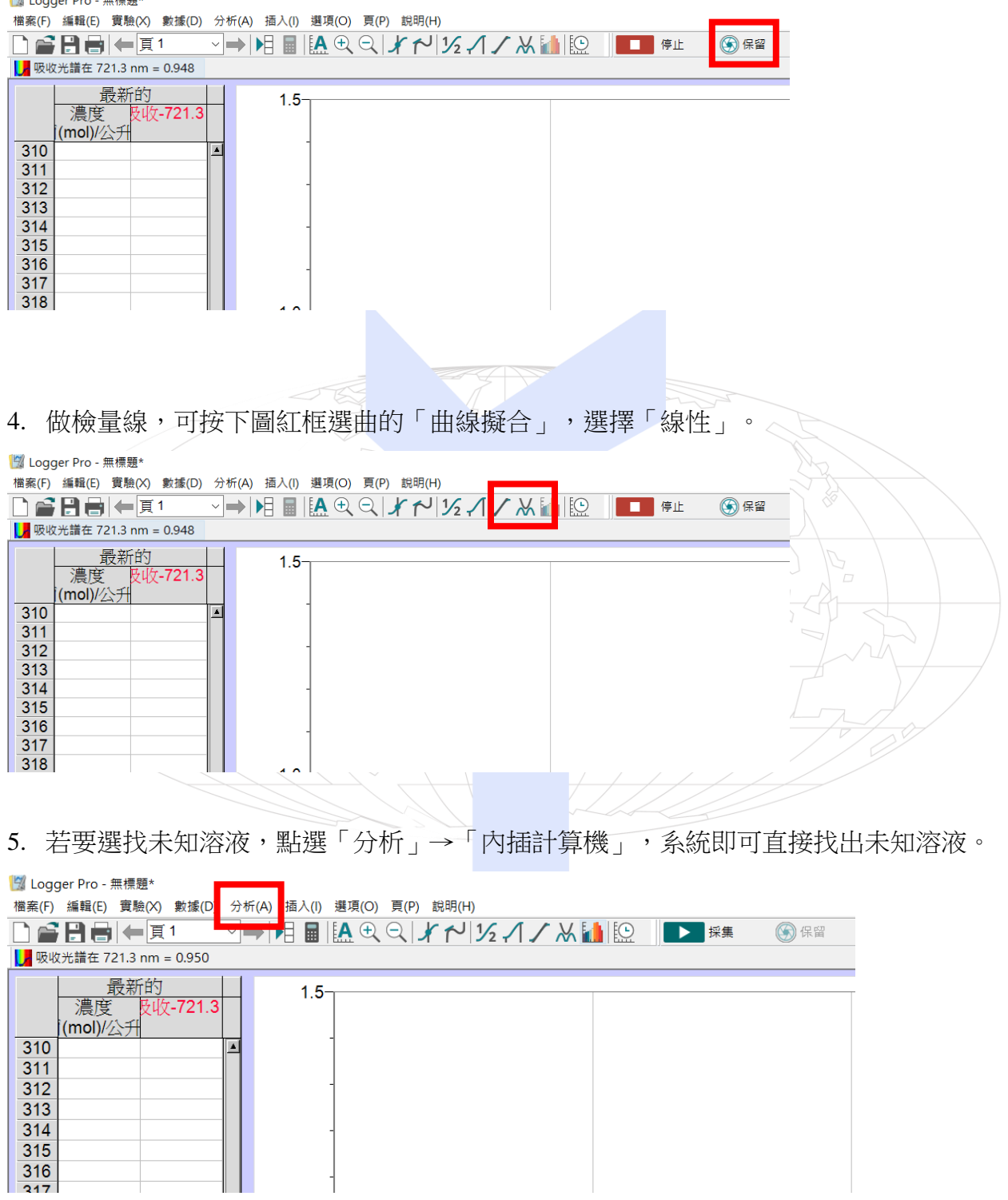